# 小艺帮 APP 用户操作手册 (针对已报名考生)

最重要的三件事:

- 1、参加模拟考
- 2、在规定时间内,提交全部视频
- 3、确保视频都上传成功

## 1.全流程介绍

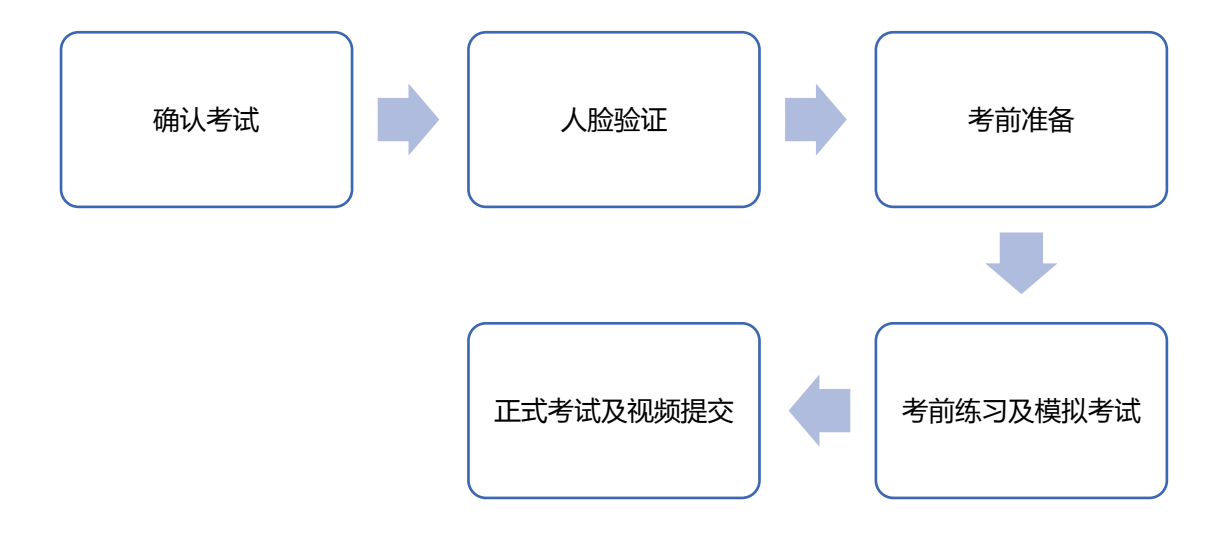

## 2.确认考试

登录小艺帮 APP, 进入【考试】列表, 点击上方"确认考试", 按要求确认 需要参加的考试和与业。

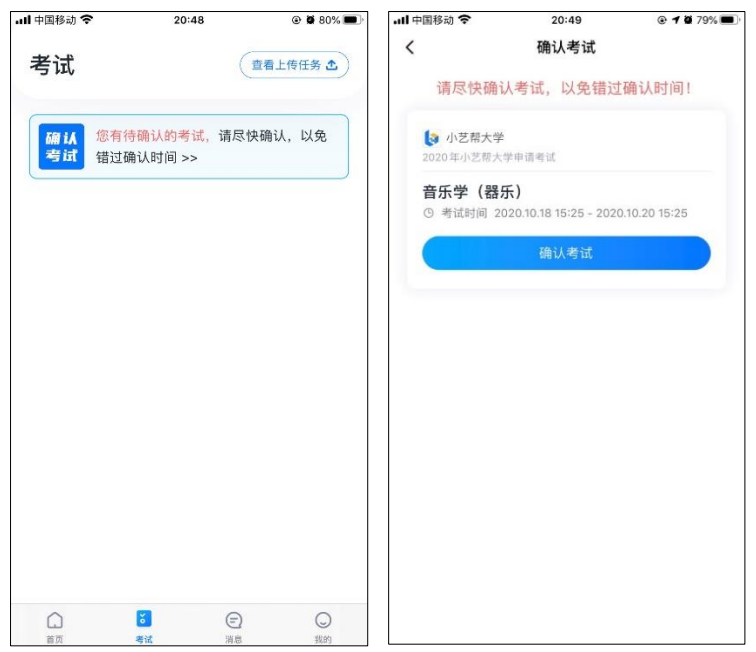

## 3.考前准备及模拟考试

#### 3.1 人脸验证

首次视频考试前需要进行人脸验证,注意考试列表屏幕上方红色条,点击开 始验证,按提示进行人脸验证,验证完成后方可参加考试;

若多次人脸验证失败可以申请"人工审核",按要求提交身份证明信息,请 耐心等待人工审核结果。

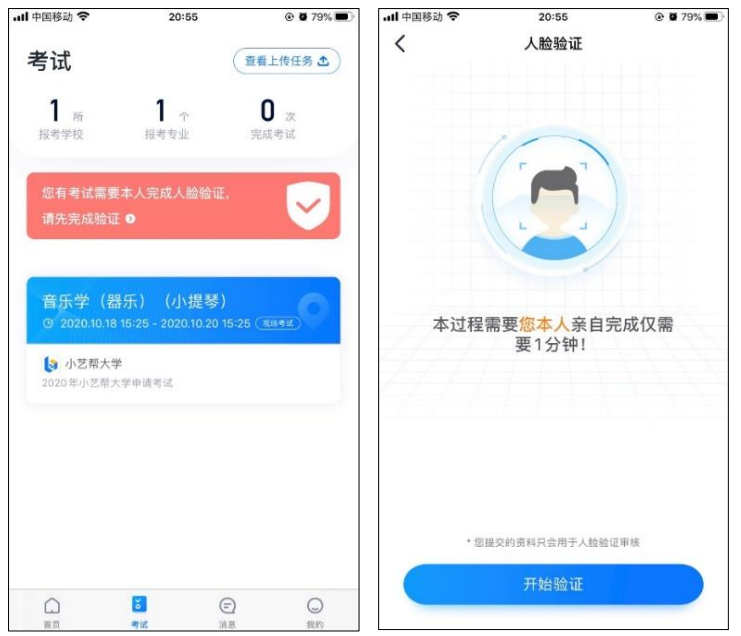

### 3.2 考前准备

在考试列表中点击对应考试进入,考前需完成屏幕上方考前任务,请按需求 要求填写,以克影响正式考试。

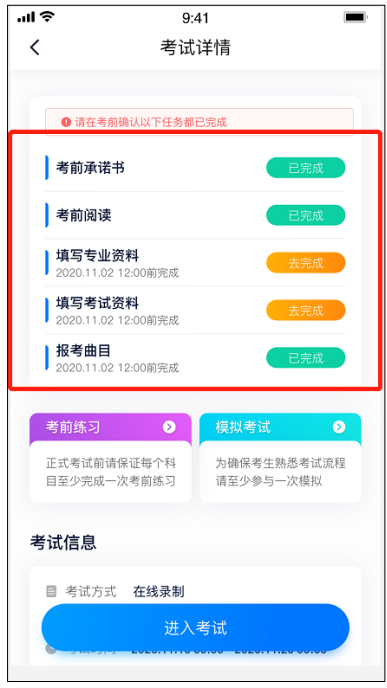

#### 3.3 考前练习

在考试详情页点击考前练习,允许访问麦克风及摄像头,请仔细阅读考试相 关要求,开始练习录制,找到最佳录制效果。考前练习丌限次数和时间。

#### 3.4 模拟考试

每场考试至少有一场模拟考试,模拟考试除题目外,其他与正式考试流程完 全一致,请了解学校模拟考时间,认真参加模拟考试并提交视频,熟悉整个考试 流程。

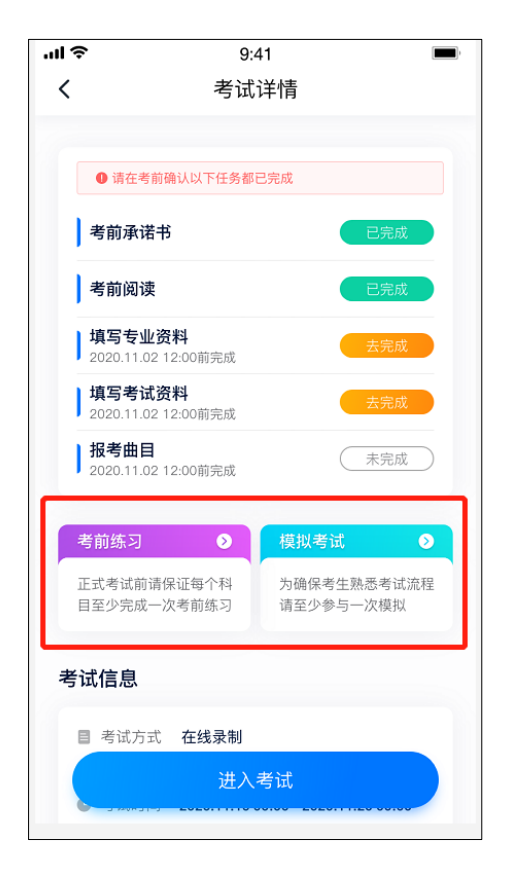

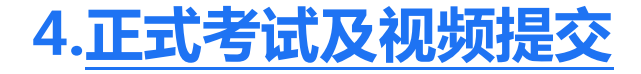

请务必使用最新版本的小艺帮 APP。请在【我的】→【设置】→【版本更新】,

确认当前已使用最新版本,或到小艺帮官网重新下载。

#### 4.1 视频录制注意事项

1.考试时间:

考生项在规定考试时间,参加正式视频录制并提交考试视频,点击【进入考 试】,请仔细阅读"考试说明",然后进入考试科目。

请依次按顸序完成所有考试科目,并在规定时间内完成全部科目的提交。

2.录制次数:

部分考试科目有多次录制机会,若有多次录制机会则录制按钮上会有数字显 示。考生只要有合适的视频即可提交,无须使用全部的录制机会。

科目录制完毕后,可逐一查看视频,然后选择合适的视频,提交上传作为考 试视频。部分科目录制完毕后即进入提交环节,请根据系统规定的流程操作。

不要错过提交时间,错过提交时间无法再次上传。

【一经上传,不得更改!】

3.考试形式:

每个科目,根据考试内容的丌同,考试形式会有差别,考生请务必多参加考 前练习,参加模拟考以熟悉具体流程。

部分科目有严格的考试入场时间限制,务必按照规定时间进入候考,错过后 将无法进入考试导致考试失败,根据提示完成每个考试步骤。

部分考试的页面上方为计时考试,部分为提交截止时间,请根据系统提示完 成录制并提交视频。

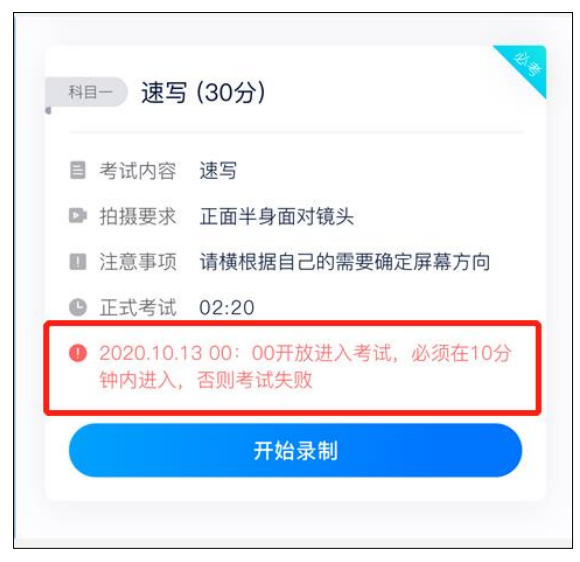

小艺帮 APP 用户操作手册

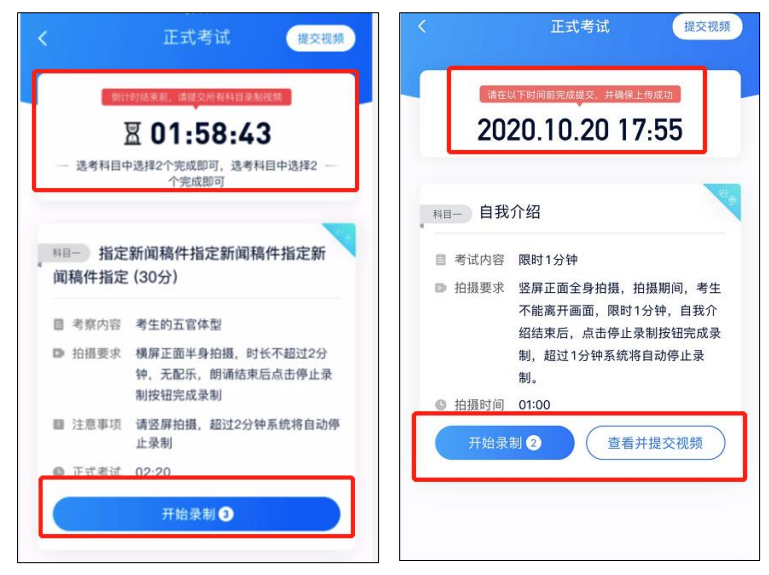

5.笔试科目考试需要双机位录制, 请考生提前下载小艺帮助手 APP。 开考前请至 少准备两部手机, 安装小艺帮 APP 的手机为主机, 安装小艺帮助手 APP 的手机 为辅机,两个软件不能安装在同一个手机上。

6.使用小艺帮助手 APP 扫描主机上二维码,进入录制准备页面,请固定好辅机, 位置,点击开始录制,(具体操作见后续小艺助手操作手册)。 确定辅机开始录制 后。回到主机,开始科目考试。

#### 小艺帮 APP 用户操作手册

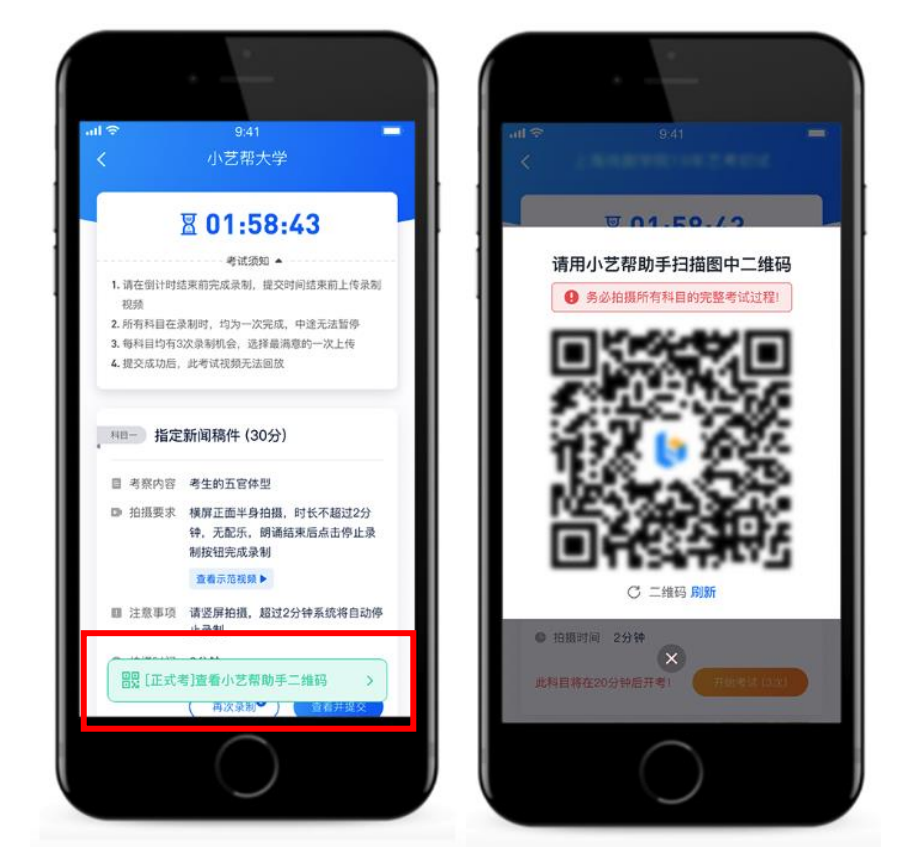

主辅机位摆放示意图(仅作参考,以学校要求为准)

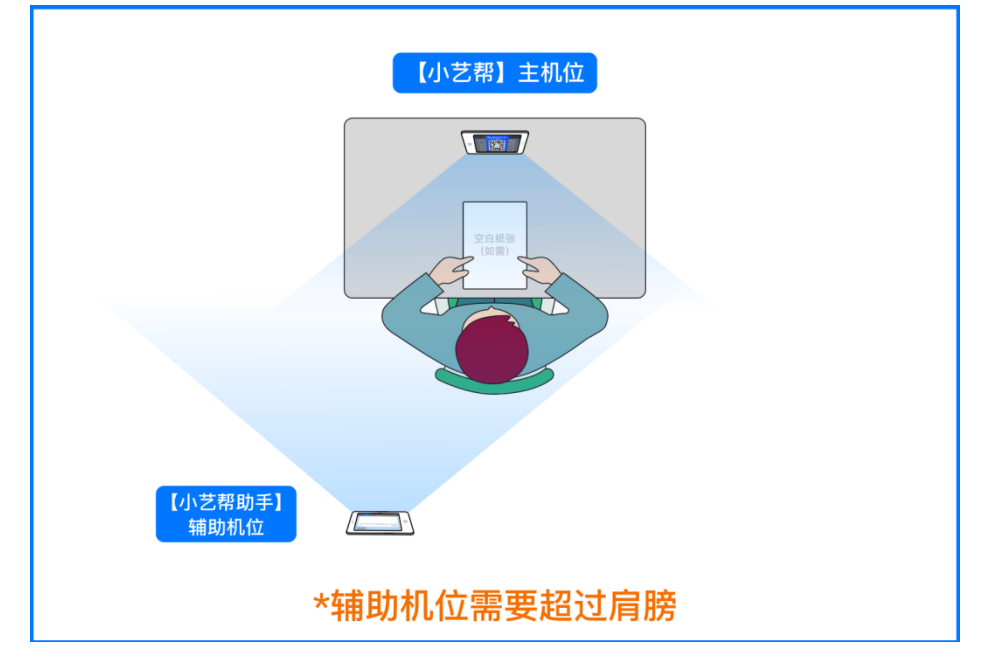

7.笔试科目录制时间结束,需按照指示手持答卷在镜头前展示 30 秒。然后在规 定时间内完成拍照上传。

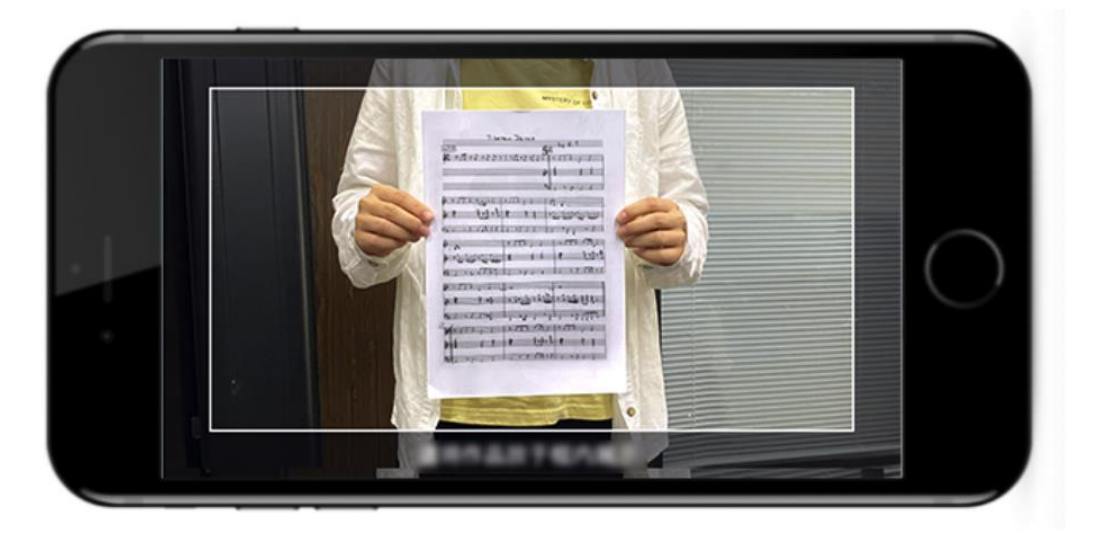

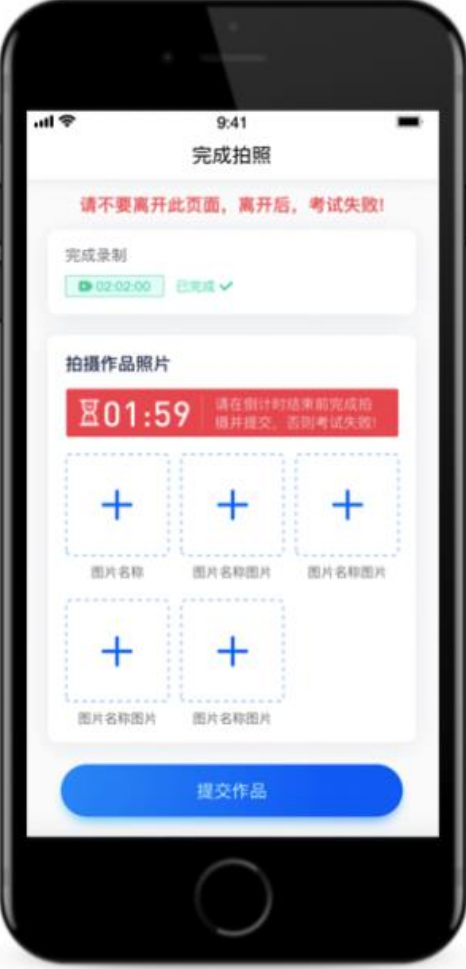

### 4.2 提交视频

科目录制完毕后,可查看视频,并选择合适的视频,提交上传为考试视频, 部分科目只有一次录制机会,且录制完成后需要在规定时间提交上传。

视频上传时可同时进行其他科目考试,不用停留在上传页面,后台会自动上 传视频。但是为防止其他外部原因导致 APP 关闭,请注意视频上传进度,确保 所有视频都上传完成。

有规定时间的考试,必须要在规定时间内(且不超过考试时间),全部点击 提交。

视频全部提交后,请考生务必关注上传状态,不要退出小艺帮 APP,确保上 传成功。

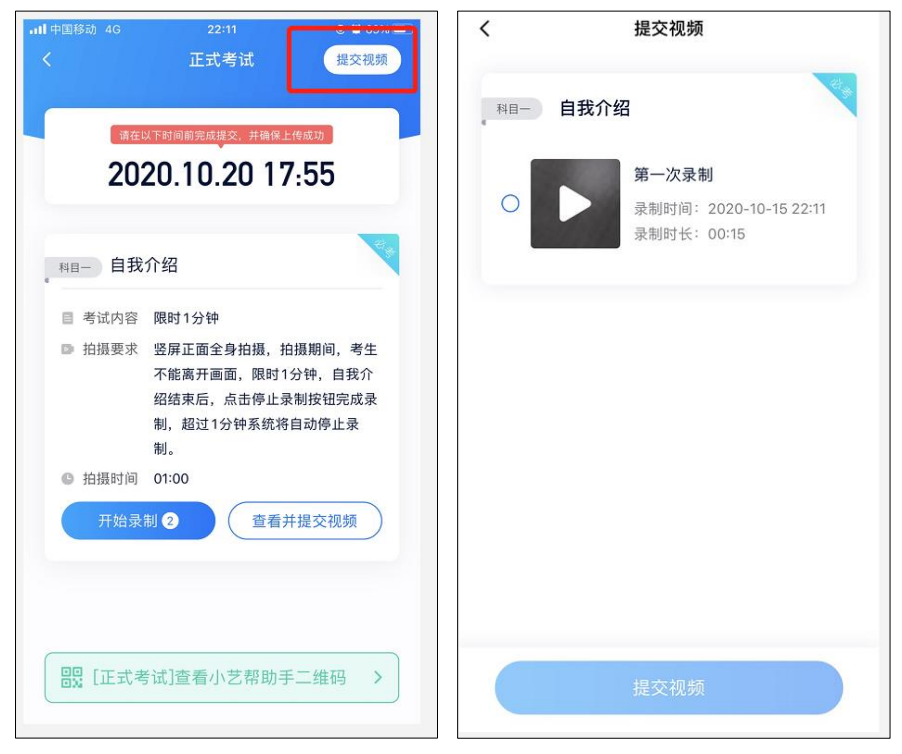

提交后,可以在"查看提交状态"里看到视频上传进度。提交成功戒考试时 间结束后,考试状态显示已结束。

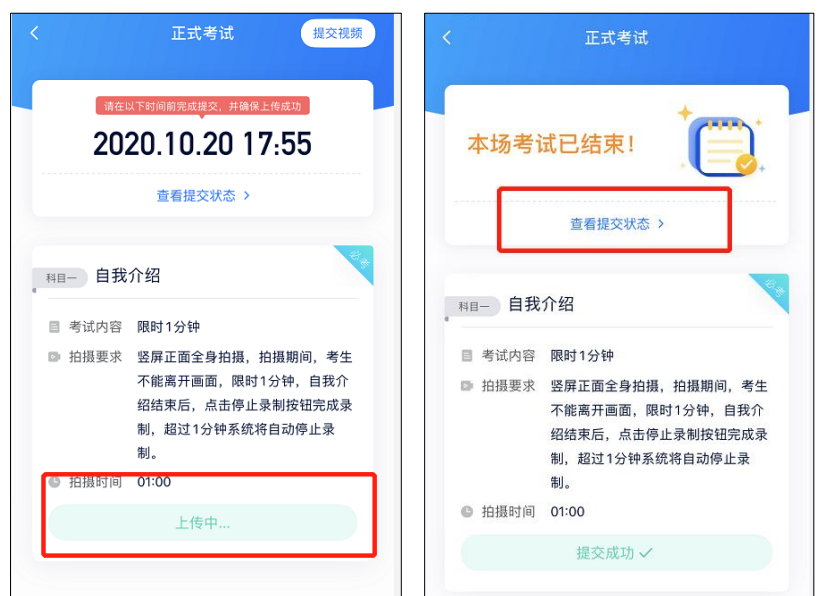

说明 1:

如果视频上传失败,我们会提醒您【重新上传】,请留意视频上传页戒【考 试】列表页底部,点击【重新上传】即可。您可以切换 Wi-Fi 和 4G 网络进行尝 试。

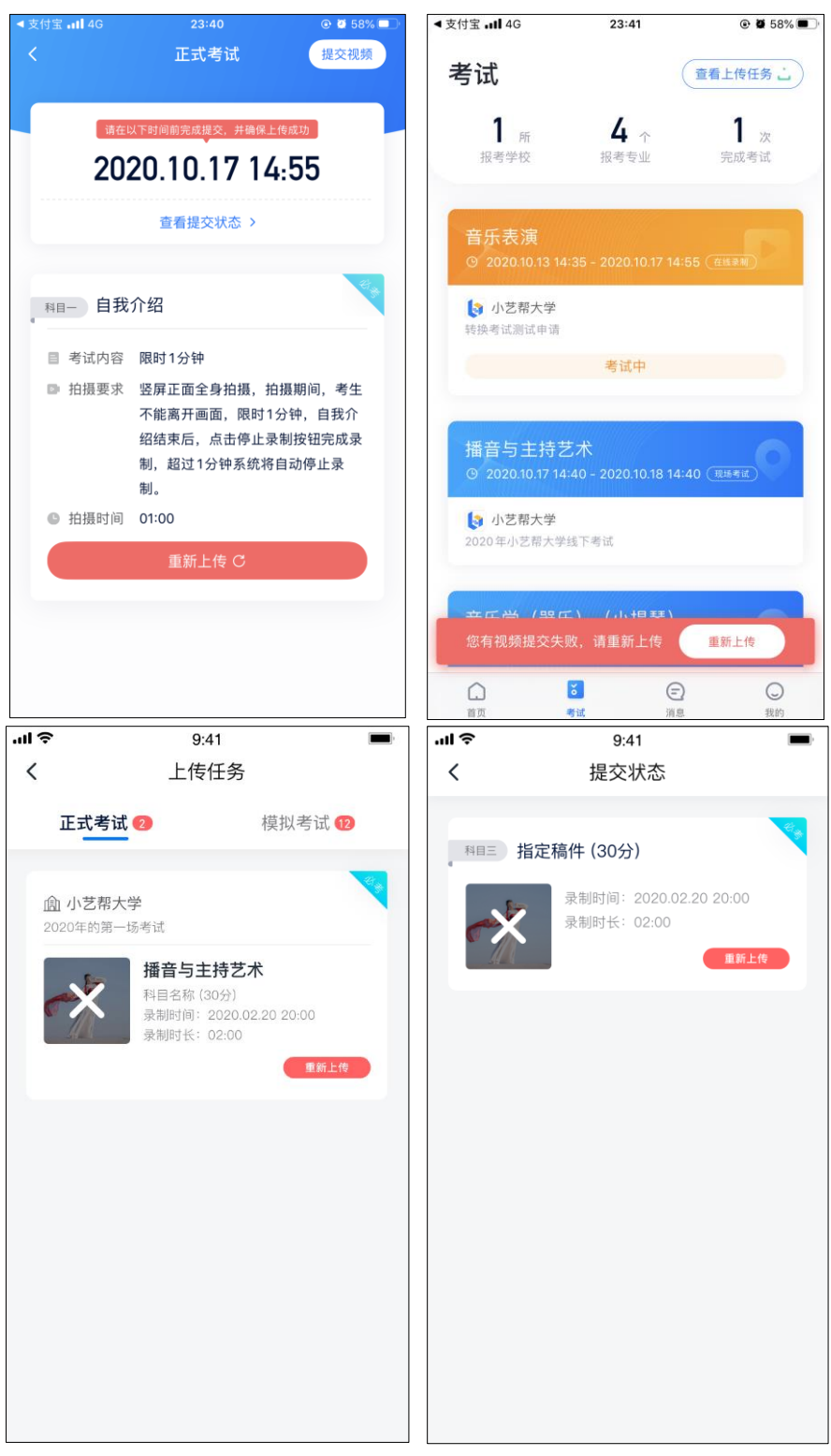

说明 2:

除非学校有特殊要求,否则正式视频录制中,不得出现任何可能影响评判公 正的信息戒标识(如含考生信息的提示性文字、图案、声音、背景、着装等), 更丌得出现考生姓名、生源地、考生号、证件号、就读中学等个人信息,否则将 被视为违规,并取消报名资格。

考试须由考生本人独立完成(个别需伴奏或协助的科目除外,详细见学校公 布的招生简章和具体考试科目要求),过程中丌得出现其他人在画面中。丌得对 考试内容进行截图、翻录、传播及任何形式的公开。 说明 3:

正式视频录制为在线实时录制,录制时需保证手机电量充足,存储空间充足, 建议连接优质 Wi-Fi 网络, 关闭手机通话、录屏、外放音乐、闹钟等可能导致录 制失败应用程序。

为保证视频录制效果,建议使用手机支架、手持稳定器等辅助设备进行拍摄, 更多可参考小艺帮 APP 上的《考试拍摄攻略 123》。

### 5. 小艺帮助手 APP 使用说明

辅机操作流程:

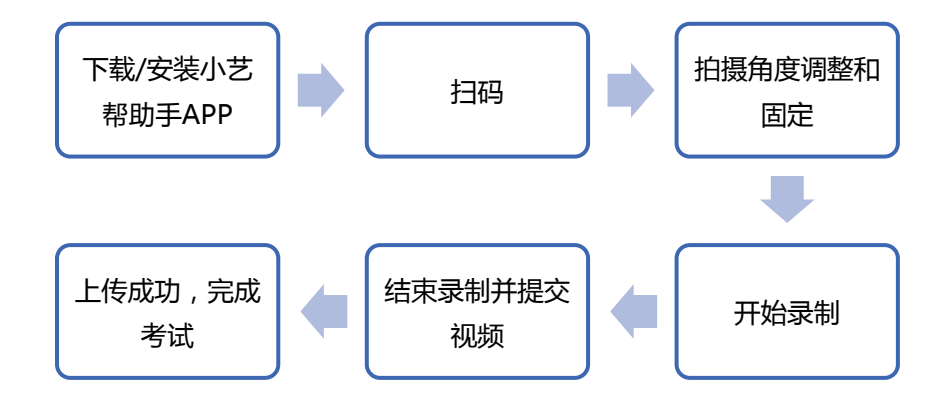

#### 5.1 下载/安装

扫描下方二维码即可下载安装,或到小艺帮官方网站扫描二维码下载,考生 丌要通过其他渠道下载。网址:https://www.xiaoyibang.com/

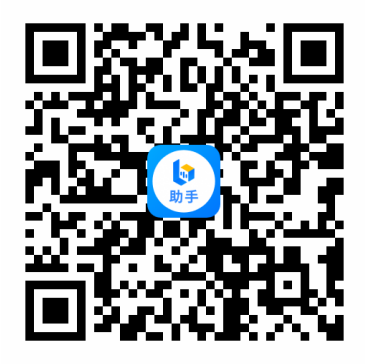

安装时,请授权允许使用您的摄像头、麦克风、扬声器、存储空间、网络等 权限,以保证可以正常考试。

小艺帮助手仅提供手机 IOS 和安卓版本, 不支持 iPad 和各种安卓平板 请谅解!

注意事顷:

请在考试前务必充分进行模拟考试,以克在正式考试中因双机位操作、架设 等耽误考试;请确保辅助机位至少有 5G 内存, 以免出现拍摄中内存不足, 视频 无法保存影响考试。

#### 5.2 扫码

无论是正式考试还是考前练习、模拟考,在主机(小艺帮 APP)上进入考试 页面,都会出现对应的二维码查看入口,点击打开二维码,使用辅机(小艺帮助 手 APP)扫描二维码进入。部分科目考试有严格的时间限制,请注意考试科目 上是否有开考时间限制,不要错过考试时间,导致考试失败。

#### 小艺帮 APP 用户操作手册

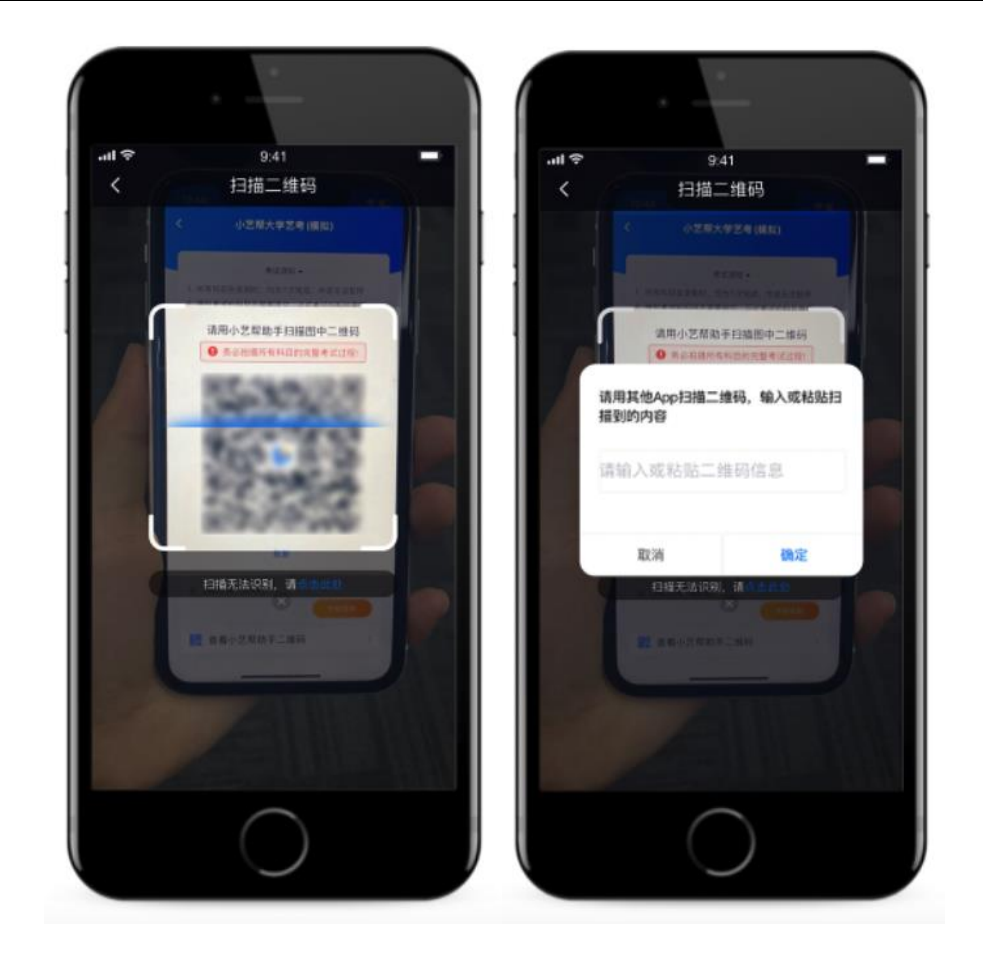

如果扫码失败,会弹出失败原因的提示,请根据提示调整后再扫码尝试,或 者输入考试码。

一场考试只有一个二维码,最多只支持 3 台手机扫码,超过 3 台无法再扫描。 请注意一定丌要随便外泄二维码,导致无法进行辅机拍摄。

#### 5.3 拍摄角度调整和固定

识别二维码后进入准备页面,根据自己的需要切换前后置摄像头,按照学校 要求摆放主副机位,完成后仔细阅读"注意事项",随后即可点击"开始录制" 按钮进行录制,请务必在主机的候考时间前开启辅机录制,以克影响考试时间。

如果进入考试页面的时间过晚,候考时间即将结束,也需要及时摆好辅机的 拍摄角度和距离,以克影响考试。

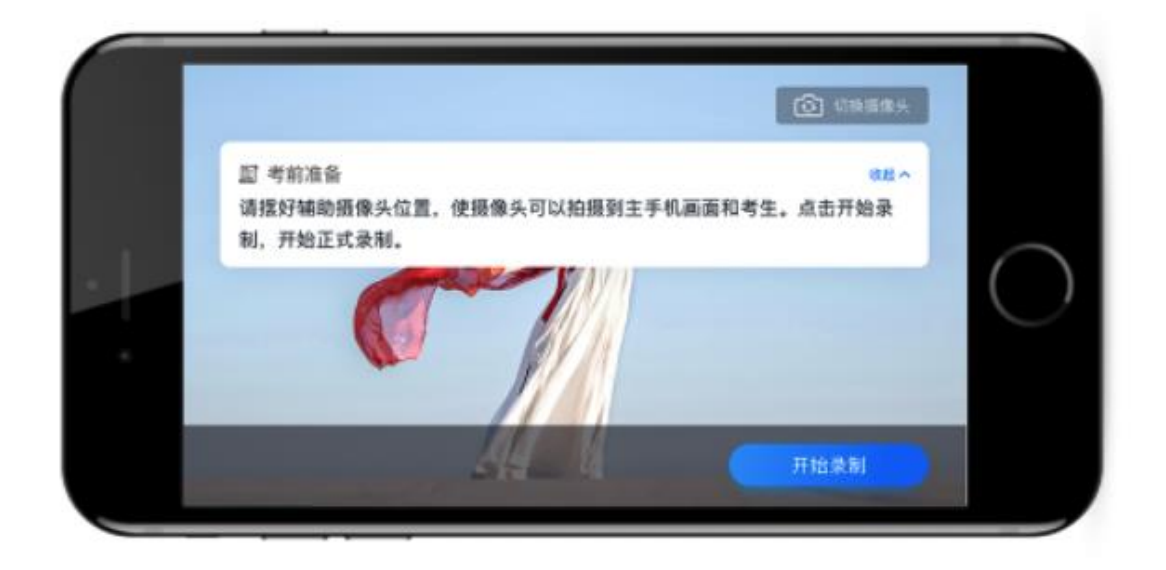

#### 5.4 开始录制

辅机录制正式考试时,会实时显示已录制时长和录制结束时间。完成主机的 考试后辅机即可点击"完成录制"按钮,进入提交页面。录制结束时间到后,会 自劢结束录制,进入提交页面。

一场考试中,如果两个科目的开考时间间隔过长,可以暂停录制,回到首页。 等后一个科目即将开考前再进入录制。请确定主机和辅机对应与业的视频一一提 交。辅机每次拍摄的中断次数和录制时间都会被记录。

如在录制过程中不小心触碰完成录制按钮或中断了录制,请尽快回到首页。 在首页点击刚才考试记录上"继续录制"按钮,即可重新回到录制页面;在考试 时间内,如果重新扫描此考试与业的二维码,也会回到录制页面。

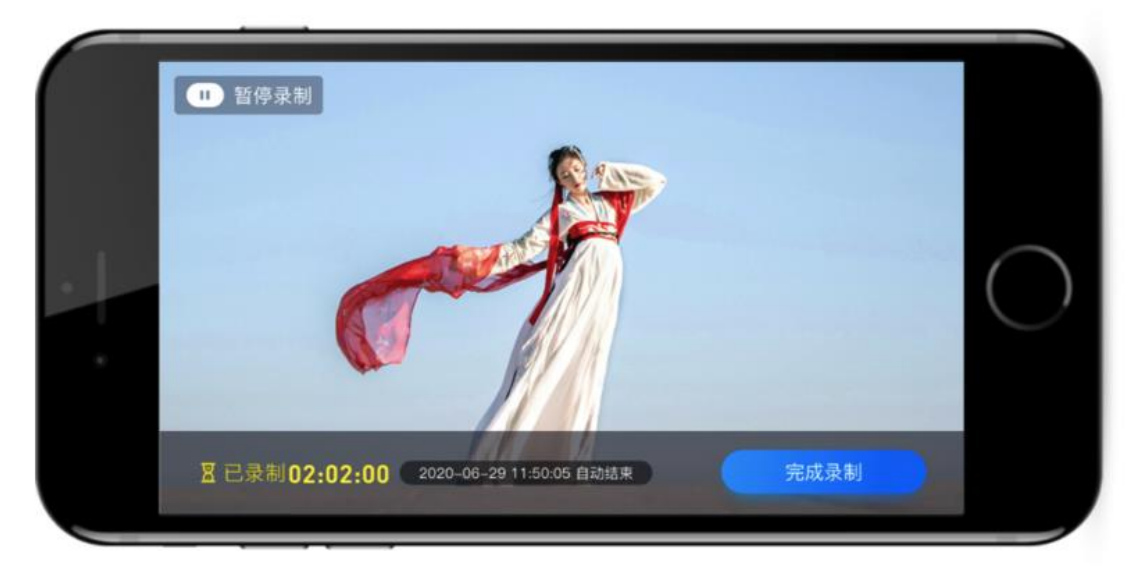

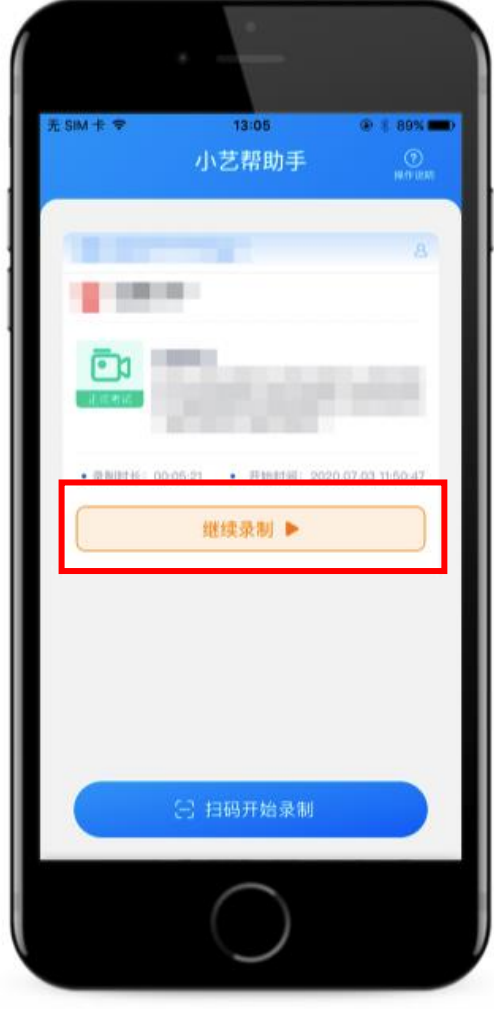

### 5.5 结束录制并提交视频

主机的正式考试视频提交后,请及时提交辅机录制视频。提交后即可看到上 传进度,上传成功后,显示成功提示信息。

正式考试时,主机的所有科目都录制完成并提交完毕后,辅机的视频才可提 交。考试时间结束,辅机依旧可以提交视频。

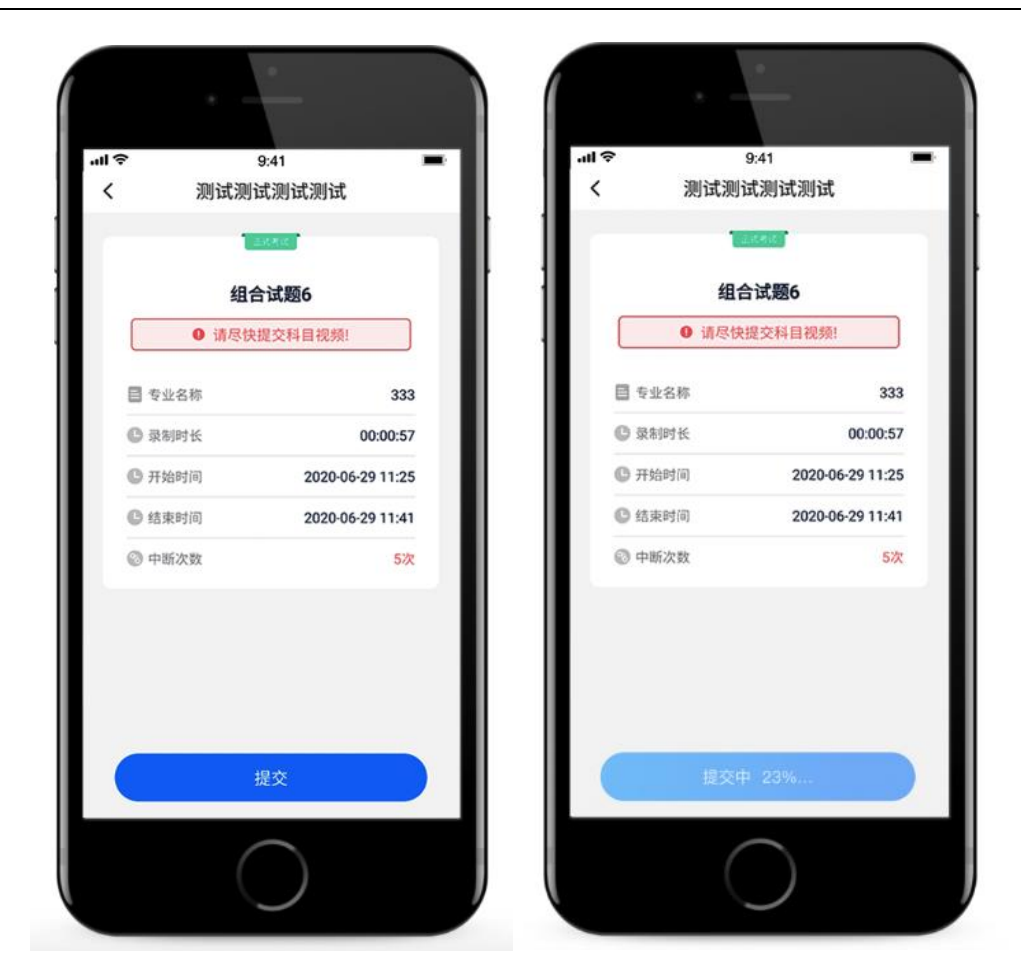

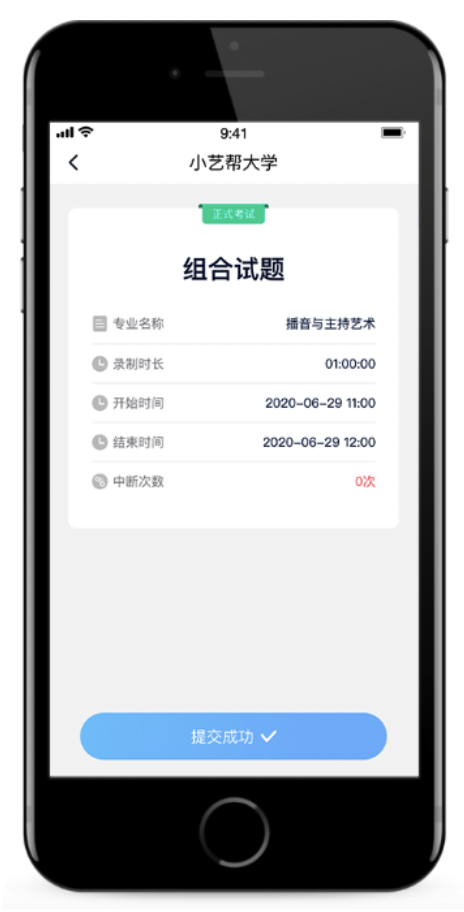

#### 小艺帮 APP 用户操作手册

说明 1:重新上传

视频全部提交后,请考生务必确认上传状态,不要退出小艺帮助手 APP。如 果视频上传失败,系统会提醒您重新上传,请留意上传页的状态戒【考试】列表 页顶部是否有重新提交的红框,如有请及时处理,点击后进入提交页面。您可以 切换 Wi-Fi 和 4G 网络进行尝试。

全部视频上传成功前,一定丌要使用手机管家清理手机内存、垃圾数据,考 试时间结束后 48 小时内一定不要卸载小艺帮助手 APP。

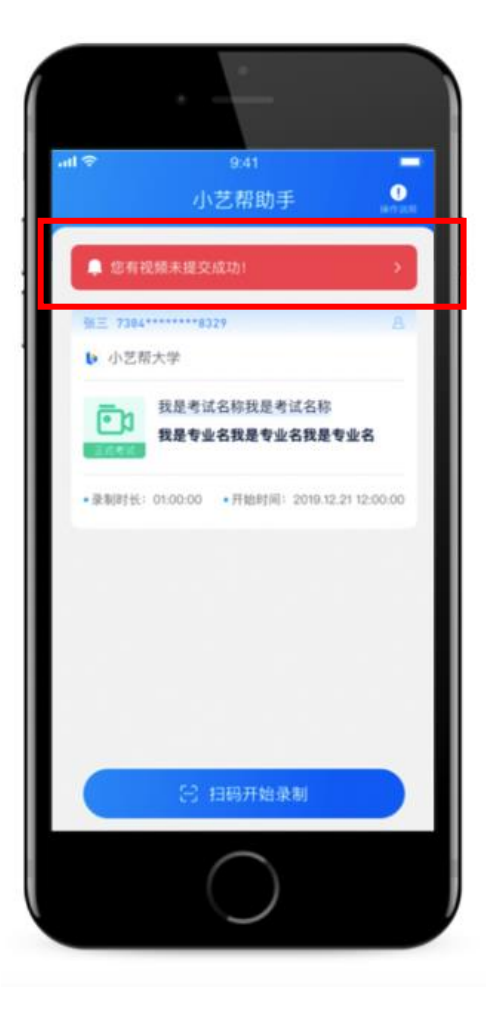

说明 2:录制中断

如因外部原因导致考试期间辅机位中断,请尽快回到首页,点击考试的"继 续录制",进入考试录制。

6.技术咨询

QQ 号:800-180-626 服务时间:周一到周日,8:00-24:00,其他时间的咨询会延迟到当天 8:00 处理, 敬请谅解!

以上咨询方式仅限小艺帮 APP 的系统操作及技术问题咨询。

### 特别提醒

(1)考试前务必保持手机电量充足,确保在拍摄过程中丌会出现因为手机 电量过低自劢关机、录制内容丢失的情况。对考试时间比较长的与业,必项准备 好电源和移动电源,可随时立即使用。

(2)考试前务必检查网络信号,确保在提交的过程中网络环境正常,避免 出现断网的情况导致视频提交失败。建议是稳定的 wifi 戒者 4G 网络,如果遇到 网络异常,可以先尝试切换 wifi 和 4G 进行尝试。

(3)考试前务必关闭手机通话功能和退出除小艺帮之外的其他应用程序, 例如微信、QQ、录屏、音乐、视频、在线课堂等可能会用到麦克风、扬声器和 摄像头的程序,确保在拍摄过程中丌会被其他应用程序干扰,导致考试失败。

(4)考试前务必确保手机存储空间充足,至少有 10G 的剩余存储空间。确 保在拍摄过程中丌会因为手机存储的问题导致录制中断、录制内容丢失的情况。 考试时间越长,需要预留的空间越多。

(5)为保障考试视频拍摄效果,建议考生使用 iPhone6s、android 5.0 及 以上近两年主流品牌机(例如华为、小米、oppo、vivo、iPhone 等千元机以上) 拍摄并上传视频。

(6)只能使用手机安装小艺帮 APP 考试, 不能使用其他任何硬件设备(ipad、 电脑等)。

(7)苹果手机一定要关闭深色模式,再登录小艺帮 APP。

(8)双机位考试时,先下载安装小艺帮 APP 为主考手机,再用另一部手机 下载安装小艺帮助手 APP 作为辅考手机, 不能同一部手机安装以上 2 个 APP。 主考手机进入模拟考/正式考后,请用辅考手机扫描考试页面的二维码,开启辅 考手机机录制。

(9)务必进行充分考前练习(时间、次数不限)和参加模拟考试,熟悉小 艺帮 APP 和小艺帮助手 APP 的操作流程和考试流程 ,以免正式考试中误操作导 致考试失败。

(10)正式考试过程中一定不要化浓妆,不要带美瞳等,以免导致人脸识 别失败,导致考试失败。

(11)人脸认证时,考生拍照时调整好光线,不要出现高曝光的情况,保 证人脸清晰,否则导致考试人脸认证失败,导致考试失败。

(12)使用苹果手机录制考试视频时请务必关闭静音模式,以克录制视频 无声音。

(13)正式考试时一定丌能录屏、丌能截屏、丌能锁屏,否则导致考试失 败。

(14)正式考试中,必须在考试规定时间内点击各科目提交按钮,否则会 导致考试失败。

(15)正式考试中,该与业所有考试科目视频都完成提交后,需要一直关 注上传讲度,一定不要退出程序,如遇网络不稳定中断上传,建议切换网络,根 据提示继续上传,直至视频上传成功。

(16)全部视频上传成功前,一定丌要使用手机管家清理手机内存、垃圾 数据,考试时间结束后 48 小时内一定不要卸载小艺帮 APP。

(17)双机位笔试科目,请提前进入候考间,小艺帮 APP 上候考时间已经 结束了,但还有考试配置资源仍然在下载中,此时一定丌要离开下载页面,请耐 心等待程序处理,否则该科目考试失败。

(18)为保证视频录制效果,建议使用手机支架、手持稳定器等辅助设备 进行拍摄,更多可参考小艺帮 APP 上的《考试拍摄攻略 123》。